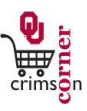

### **Accessing CrimsonCorner**

- From **[cc.ou.edu](http://www.cc.ou.edu/)** login with your 4x4.
- On the left side of the **CrimsonCorner** homepage, review the **Bulletin Board** information for new announcements.

## **Ways to Shop**

This section covers Shopping with Punch-outs and Forms.

## **Shop with Punch-outs**

- **Punch-outs** connect to the supplier's websites which are branded for OU and using our contract pricing. Punch-out sites retain the look and feel of the regular public website; however, the checkout will result in the products being returned to **CrimsonCorner** and added to the active shopping cart.
- Follow the supplier's directions for submitting the items back to **CrimsonCorner** as each suppliers site may differ. Product pricing and availability may vary between the public and University websites.
- 1. Click the **supplier's icon**.
- 2. **Search** in the supplier's catalog for items and **add** to supplier cart.
- 3. Complete the shopping on the supplier's site then return the item(s) to your **CrimsonCorner** shopping cart.

#### **Forms**

 Use **Forms** to create carts for Multi-Purpose Non-Catalog Items, Payment Requests, Food and Beverage expenses and several other preconfigured forms.

- 1. From the main navigation menu, select **Shop » View Forms** under the **Go To** menu.
- 2. Forms are divided into two folders; **Order Forms** and **Payment Forms**.
- 3. Order forms are forms that obtain approvals prior to sending the Purchase Order to the supplier.
- 4. Payment forms are forms that are utilized to initiate payment to suppliers for orders that initiated outside of CrimsonCorner after the good/service has already been obtained.
- 5. Select the appropriate **form** by clicking on the form name**.** A simple description for the form will be shown under the title of the form.
- 6. Enter all required information (indicated in bold on the form).
- 7. Select **Add and go to Cart** from the dropdown menu.
- 8. Click the **Go** button to return to the shopping cart.

## **About Favorites**

- Add routinely used **Forms** to a **Favorites** folder for quick re-ordering.
- 1. Fill out a frequently used form.
- 2. Navigate to the Available Actions section at the top of the screen and select **Add to Favorites** from the dropdown menu and click **Go**.
- 3. A new window will appear and under **Step 1** you will have the option under **Item Nickname** to type in a description for the form.
- 4. Under **Step 2**, choose a folder to put the form in.
- 5. Select **New » Top level personal folder** and another popup will

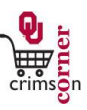

appear.

- 6. Name the folder and click **Save**.
- 7. On the Favorites popup, click on **Submit** and then **Close**.
- 8. To use the favorite, select **Favorites** form the main workspace from the **Go To** menu.
- 9. Click on the appropriate folder and the form will appear on the right side of the screen.
- 10. Select the form completed form and click **Add and go to Cart** from the Available Actions dropdown menu.

## **Assign Cart**

- Once you are done shopping, assign the cart to the desired Requester.
- 1. Click the **Assign Cart** button and select the **Requester**.
- 2. You can also enter a **comment** for the Requester, if needed.
- 3. Click the **Assign Cart** button and **CrimsonCorner** sends an email notification of the assigned cart to the Requester.

## **Unassigned Shopping Carts**

- Assigned carts can be unassigned if you need to make changes to the shopping cart or if you need to change the Requester.
- 1. Click **Shop » My Carts and Orders » View Draft Shopping Carts** from the main navigation menu.
- 2. Go to **My Drafts Assigned To Others** section and locate the cart.
- 3. Click the **Unassign** button.

### **Status of your Cart**

 Before the shopping cart becomes a requisition, you can see the status of any carts you have assigned to your Requester. From the main navigation bar, select **Shop » My Carts and Orders » View Draft** 

# **Shopping Carts**.

 Once the Requester has finalized their edits to the cart, it will no longer be shown here.

## **Requisition, Purchase Order and Document Search**

- All requisitions, purchase orders, invoices and receipts are permanently stored within **CrimsonCorner.**
- 1. Select **Orders & Documents » Document Search » Search Documents** from the main navigation bar to search for documents.
- 2. From the Search box, select the document type you wish to search: requisitions, purchase orders, invoices or receipts.
- 3. You can enter the document number in the search box or leave the search box empty to search for all results.
- 4. You can enter a date range in the search box or leave the search box defaulted to All Dates to search for all results.
- 5. Click the **Go** button to search.
- 6. Click the document number to view document summary, detail and approval history.